# **Upgrade FTD HA via CLI Managed by FMC**

#### **Contents**

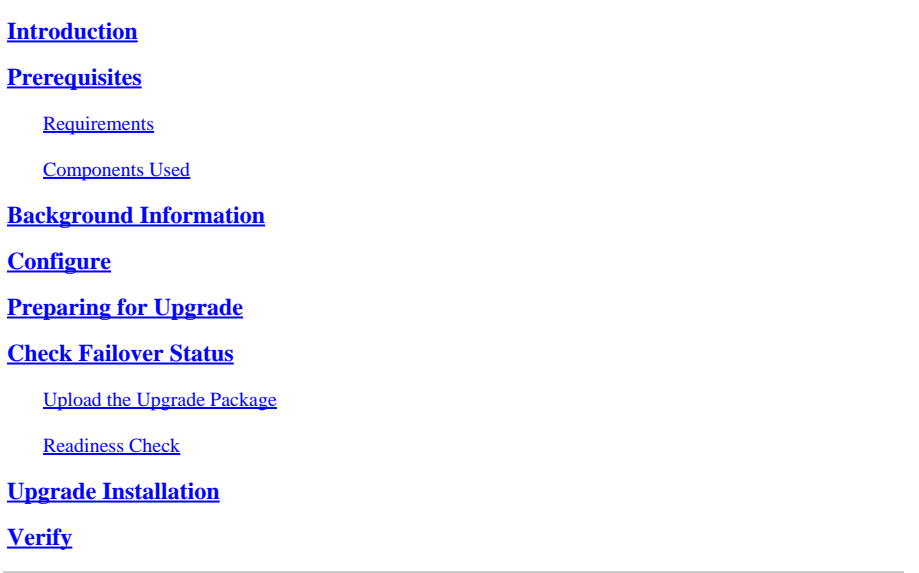

### <span id="page-0-0"></span>**Introduction**

This document describes a detailed procedure to upgrade Cisco Firepower Threat Defense (FTD) devices via the Command Line Interface (CLI).

# <span id="page-0-1"></span>**Prerequisites**

#### <span id="page-0-2"></span>**Requirements**

Cisco recommends that you have knowledge of these topics:

- Cisco Secure Firewall Management Center (FMC)
- Cisco Secure Firewall Threat Defense (FTD)

#### <span id="page-0-3"></span>**Components Used**

The information in this document is based on these software and hardware versions:

- Cisco Secure Firewall Management Center v7.2.8
- Cisco Firepower Threat Defense for VMWare v7.2.2

The information in this document was created from the devices in a specific lab environment. All of the devices used in this document started with a cleared (default) configuration. If your network is live, ensure that you understand the potential impact of any command.

### <span id="page-0-4"></span>**Background Information**

Specific requirements for this document include:

- Cisco Secure Firewall Threat Defense running version 7.2 or higher
- Cisco Secure Firewall Management Center running version 7.2 or higher

# <span id="page-1-0"></span>**Configure**

Upgrading a pair of FTD devices via CLI requires the upgrade package file to be present on the device. It is essential to have no pending deployments as a prerequisite for a successful upgrade via CLI.

# <span id="page-1-1"></span>**Preparing for Upgrade**

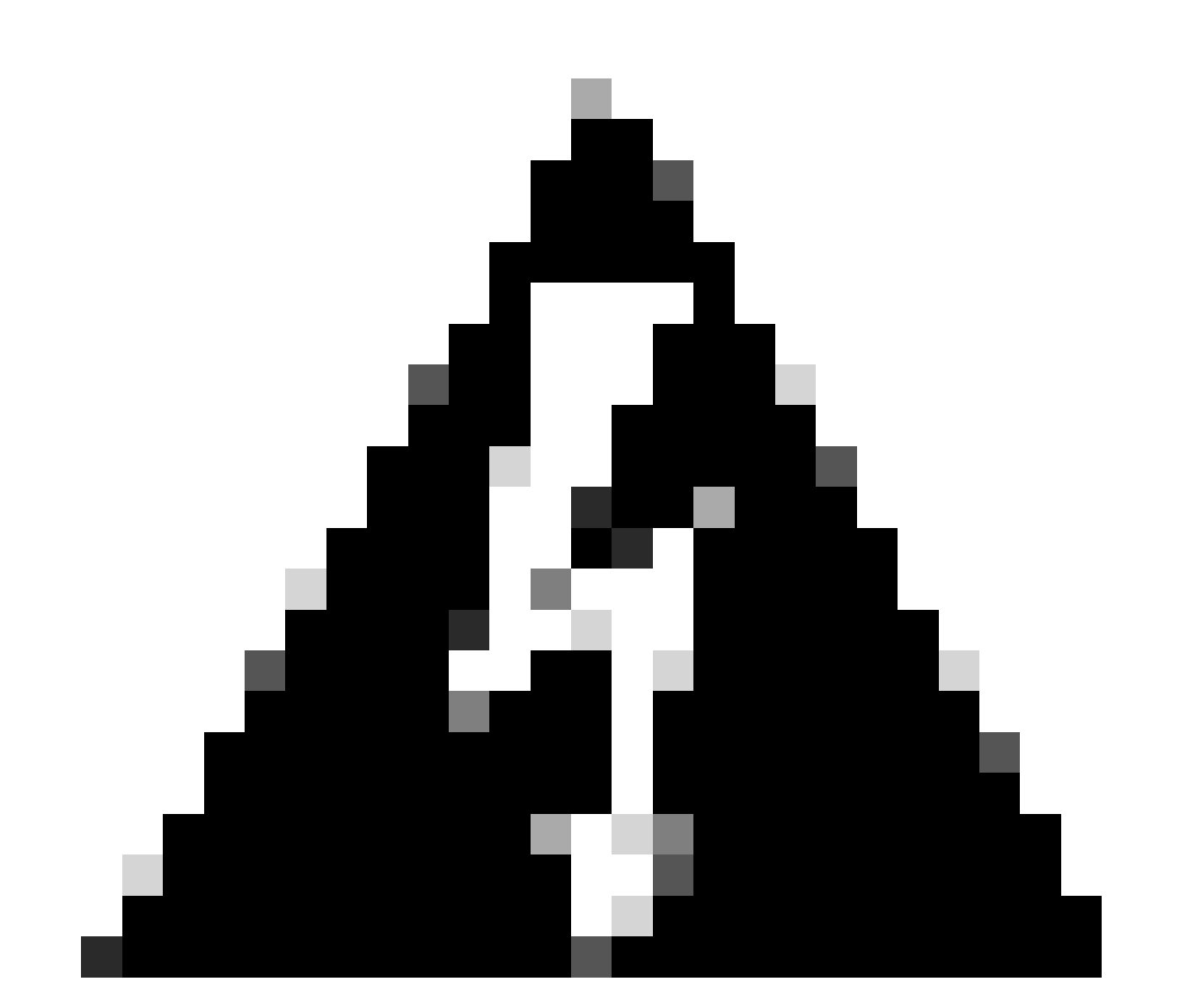

**Warning**: Check the upgrade order, Standby / Active to avoid any traffic outages.

1. Begin with the device configured as Standby.

2. Access the CLI in expert mode by entering **expert** followed by **sudo su** in the clish mode. Confirm the device password to elevate privileges and enter expert mode.

Copyright 2004-2022, Cisco and/or its affiliates. All rights reserved. Cisco is a registered trademark of Cisco Systems, Inc. All other trademarks are property of their respective owners. Cisco Firepower Extensible Operating System (FX-OS) v2.12.0 (build 1104) Cisco Firepower Threat Defense for VMware v7.2.2 (build 54) > expert admin@firepower:~\$ sudo su We trust you have received the usual lecture from the local System Administrator. It usually boils down to these three things: #1) Respect the privacy of others. #2) Think before you type. #3) With great power comes great responsibility. Password: root@firepower:/home/admin# root@firepower:/home/admin# cd root@firepower:~# root@firepower:~#

#### <span id="page-2-0"></span>**Check Failover Status**

Verify the failover status to ensure that the steps are applied to the Secondary FTD, which can be displayed as Secondary and Standby Ready.

```
firepower#
firepower# sh failover state
               State Last Failure Reason Date/Time
This host - Secondary
               Standby Ready None
Other host - Primary
              Active None
====Configuration State===
        Sync Done - STANDBY
====Communication State===
        Mac set
firepower#
firepower#
```
#### <span id="page-2-1"></span>**Upload the Upgrade Package**

Upload the upgrade package to both devices through the FMC by navigating to **Settings > Updates > Product Updates > Upload local software update package**. Choose the previously downloaded package fro[m software.cisco.com](https://www.software.cisco.com) and select **Upload**.

Once you have uploaded Firepower package on the FMC, continue with **Upgrade button**.

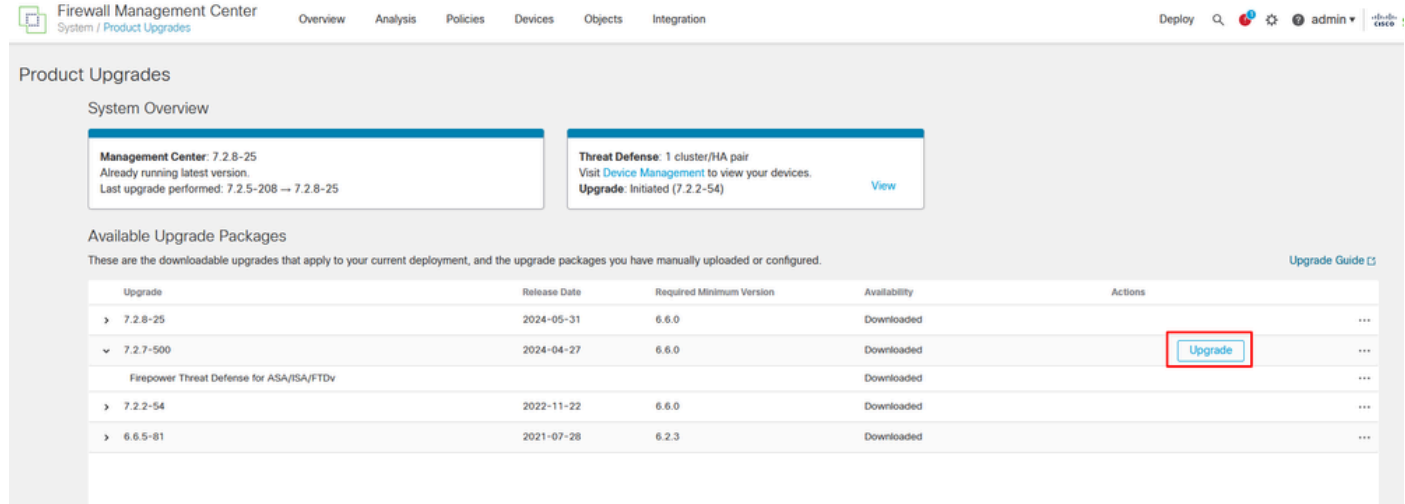

*Upgrade Button*

On the upgrade wizard you need to select the **FTD HA** devices, then select the devices, and click **Add to Selection**.

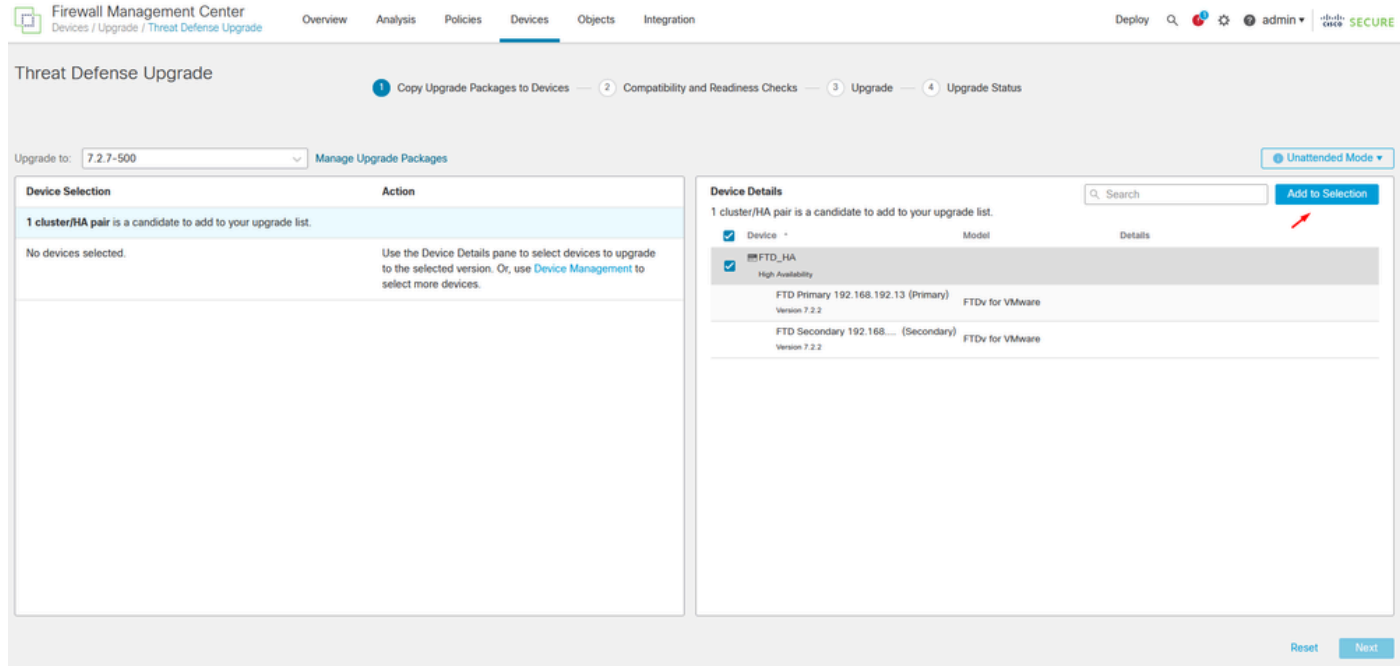

*Add to Selection*

Then, you can copy the upgrade Package on the devices, a message appears to continue Upgrade Packages.

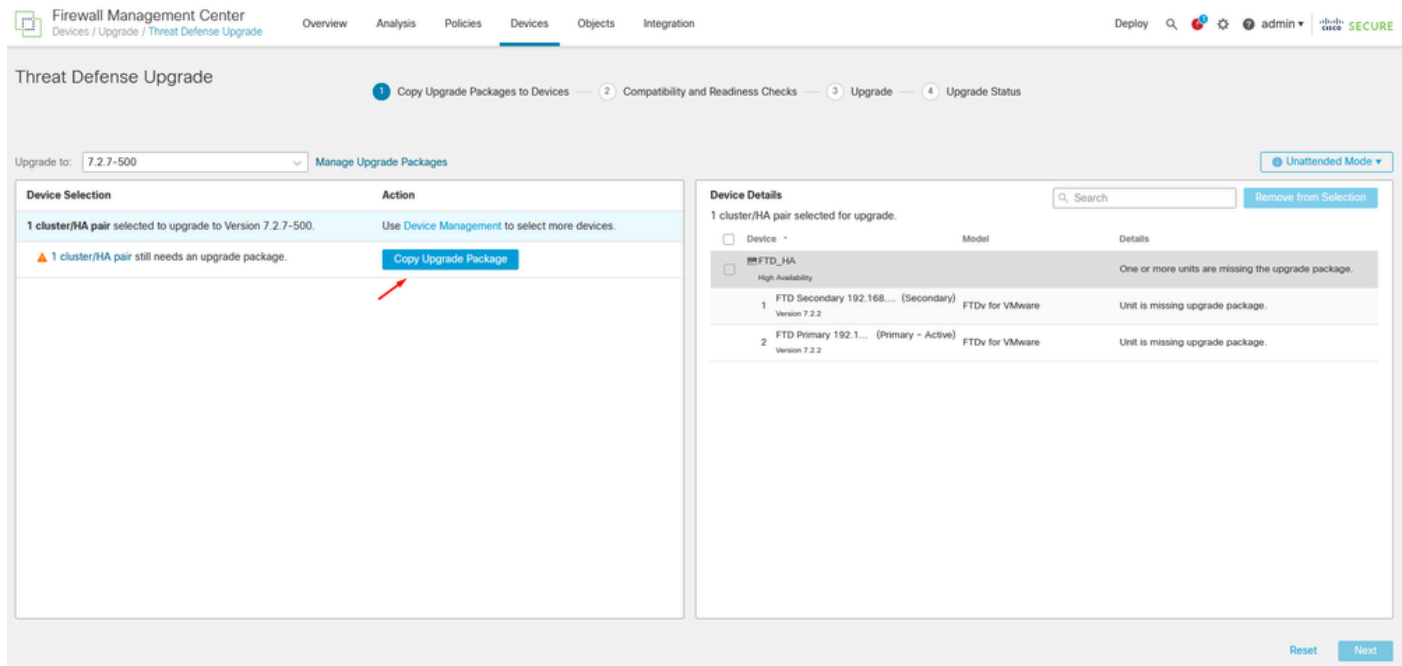

*Copy Upgrade Package Button*

On the Notification task, you can find the job copying the files to device When the task is finished, it is completed and successful.

| <b>Deployments</b>                     |                            | Upgrades  | <b>O</b> Health | <b>Tasks</b> |            |          | <b>Show Notifications</b> |
|----------------------------------------|----------------------------|-----------|-----------------|--------------|------------|----------|---------------------------|
| 14 total                               | 0 waiting                  | 1 running | 0 retrying      | 13 success   | 0 failures | Q Filter |                           |
| 63<br><b>Copy Files</b>                |                            |           |                 |              |            |          |                           |
| Copy files to devices<br>Requested: 2. |                            |           |                 |              |            |          | 6s                        |
|                                        | Copied (before check) : 0. |           |                 |              |            |          |                           |
| Failed: 0.                             |                            |           |                 |              |            |          |                           |

*Task Copying Files to Devices*

You can verify the package is uploaded to the devices on this path:

```
root@firepower:/ngfw/var/sf/updates#
root@firepower:/ngfw/var/sf/updates# ls -l
total 2181772
-rw-r--r-- 1 root root 1110405120 Jul 18 01:08 Cisco_FTD_Upgrade-7.2.2-54.sh.REL.tar
-rw-r--r-- 1 root root 815 Jul 18 01:23 Cisco_FTD_Upgrade-7.2.2-54.sh.REL.tar.METADATA
-rw-r--r-- 1 root root 1123706880 Jul 18 02:36 Cisco_FTD_Upgrade-7.2.7-500.sh.REL.tar
-rw-r--r-- 1 root root 854 Jul 18 02:37 Cisco_FTD_Upgrade-7.2.7-500.sh.REL.tar.METADATA
root@firepower:/ngfw/var/sf/updates#
```
#### <span id="page-4-0"></span>**Readiness Check**

Execute the readiness check from the CLI on the secondary device using the command:

root@firepower:/ngfw/var/sf/updates# install\_update.pl --detach --readiness-check /ngfw/var/sf/updates/

Here is an example:

```
root@firepower:/ngfw/var/sf/updates# install_update.pl --detach --readiness-check /ngfw/var/sf/updates/
ARGV[0] = -detachARGV[1] = -readiness-checkARGV[2] = /ngfw/var/sf/updates/Cisco_FTD_Upgrade-7.2.7-500.sh.REL.tar
bundle_filepath: /ngfw/var/sf/updates/Cisco_FTD_Upgrade-7.2.7-500.sh.REL.tar
install_update.pl begins. bundle_filepath: /var/sf/updates/Cisco_FTD_Upgrade-7.2.7-500.sh.REL.tar
[Readiness-Info]filename : /var/sf/updates/Cisco_FTD_Upgrade-7.2.7-500.sh.REL.tar at /usr/local/sf/lib
This was not run through the SF::System APIs at /usr/local/sf/lib/perl/5.24.4/SF/System/Wrappers.pm lin
Makeself GetUpdate Info params FILEPATH : /var/tmp/upgrade-patch/Cisco_FTD_Upgrade_Readiness-7.2.7-500.
FILEPATH directory name /var/tmp/upgrade-patch at /usr/local/sf/lib/perl/5.24.4/SF/Update/Makeself.pm l
Inside GetInfo FILEPATH :/var/tmp/upgrade-patch/Cisco_FTD_Upgrade_Readiness-7.2.7-500.sh at /usr/local/
root@firepower:/ngfw/var/sf/updates#
```
Monitor the readiness check process at this path:

#### **root@firepower:/ngfw/var/log/sf/Cisco\_FTD\_Upgrade-7.2.7/upgrade\_readiness**

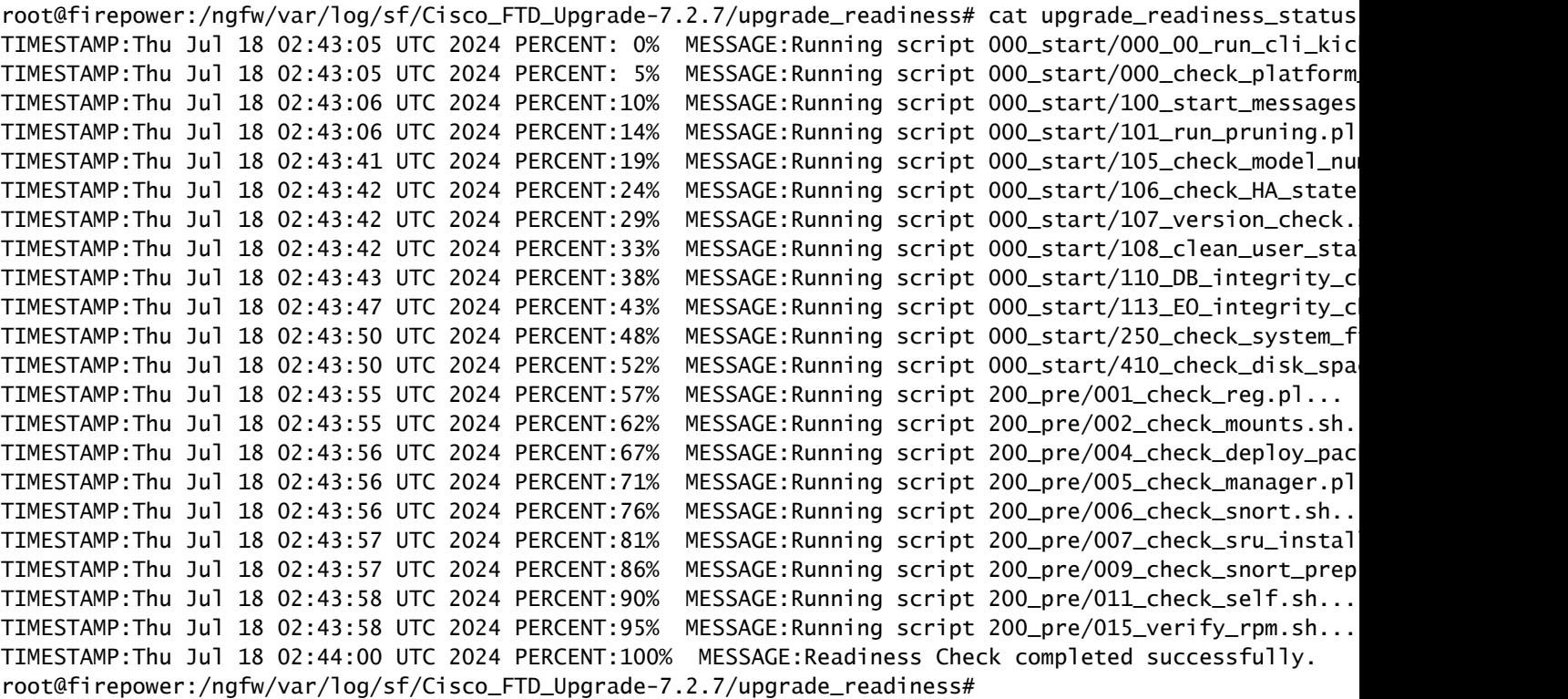

If readiness check fails, contact Cisco TAC.

#### <span id="page-6-0"></span>**Upgrade Installation**

Proceed with the upgrade installation on the Secondary FTD. Navigate to the folder containing the upgrade file and execute the installation command:

root@firepower:/ngfw/var/sf/updates# install\_update.pl --detach <FTD\_Upgrade\_Package.sh.REL.tar>

Once the upgrade has been executed, there is going to be an output like the next example:

root@firepower:/ngfw/var/sf/updates# install\_update.pl --detach Cisco\_FTD\_Upgrade-7.2.7-500.sh.REL.tar ARGV[0] = Cisco\_FTD\_Upgrade-7.2.7-500.sh.REL.tar bundle\_filepath: Cisco\_FTD\_Upgrade-7.2.7-500.sh.REL.tar updated absolute bundle\_filepath: /ngfw/var/sf/updates/Cisco\_FTD\_Upgrade-7.2.7-500.sh.REL.tar install\_update.pl begins. bundle\_filepath: /var/sf/updates/Cisco\_FTD\_Upgrade-7.2.7-500.sh.REL.tar Makeself GetUpdate Info params FILEPATH : /var/tmp/upgrade-patch/Cisco\_FTD\_Upgrade-7.2.7-500.sh at /usr FILEPATH directory name /var/tmp/upgrade-patch at /usr/local/sf/lib/perl/5.24.4/SF/Update/Makeself.pm 1 Inside GetInfo FILEPATH :/var/tmp/upgrade-patch/Cisco\_FTD\_Upgrade-7.2.7-500.sh at /usr/local/sf/lib/per Use of uninitialized value in string at /usr/local/sf/lib/perl/5.24.4/SF/Update/StatusProc.pm line 196. Use of uninitialized value in string at /usr/local/sf/lib/perl/5.24.4/SF/Update/StatusProc.pm line 196. Use of uninitialized value in string at /usr/local/sf/lib/perl/5.24.4/SF/Update/StatusProc.pm line 196. Use of uninitialized value \$in\_container in string eq at /usr/local/sf/lib/perl/5.24.4/SF/Update/Status Verifying archive integrity... All good. Uncompressing Cisco FTD Upgrade / Sat Apr 27 04:09:29 UTC 2024................................................................................................................................................................................................................................................................................................................................. Entering is\_fmc\_managed Device is FMC Managed [240718 02:48:13:868] Found original ftd upgrade file /var/sf/updates/Cisco\_FTD\_Upgrade-7.2.7-500.sh.RE [240718 02:48:16:990] MAIN\_UPGRADE\_SCRIPT\_START [240718 02:48:17:006] ##################################### [240718 02:48:17:007] # UPGRADE STARTING [240718 02:48:17:008] ##################################### compare 7.2.2 and 6.2.3 and compare, newer installed 7.2.2 > 6.2.3 Entering create\_upgrade\_status\_links... Create upgrade\_status.json and upgrade\_status.log link in /ngfw/var/sf/sync/updates\_status\_logs Running [ln -f /ngfw/var/log/sf/Cisco\_FTD\_Upgrade-7.2.7/upgrade\_status.json /ngfw/var/sf/sync/updates\_s Link to JSON upgrade status file /ngfw/var/log/sf/Cisco\_FTD\_Upgrade-7.2.7/upgrade\_status.json created i Running [ln -f /ngfw/var/log/sf/Cisco\_FTD\_Upgrade-7.2.7/upgrade\_status.log /ngfw/var/sf/sync/updates\_st Link to log upgrade status file /ngfw/var/log/sf/Cisco FTD Upgrade-7.2.7/upgrade status.log created in [240718 02:48:17:229] BEGIN 000\_start/000\_00\_run\_cli\_kick\_start.sh [240718 02:48:18:421] END 000\_start/000\_00\_run\_cli\_kick\_start.sh [240718 02:48:18:525] BEGIN 000\_start/000\_00\_run\_troubleshoot.sh

On the FMC, there is a task running the upgrade on the Secondary device:

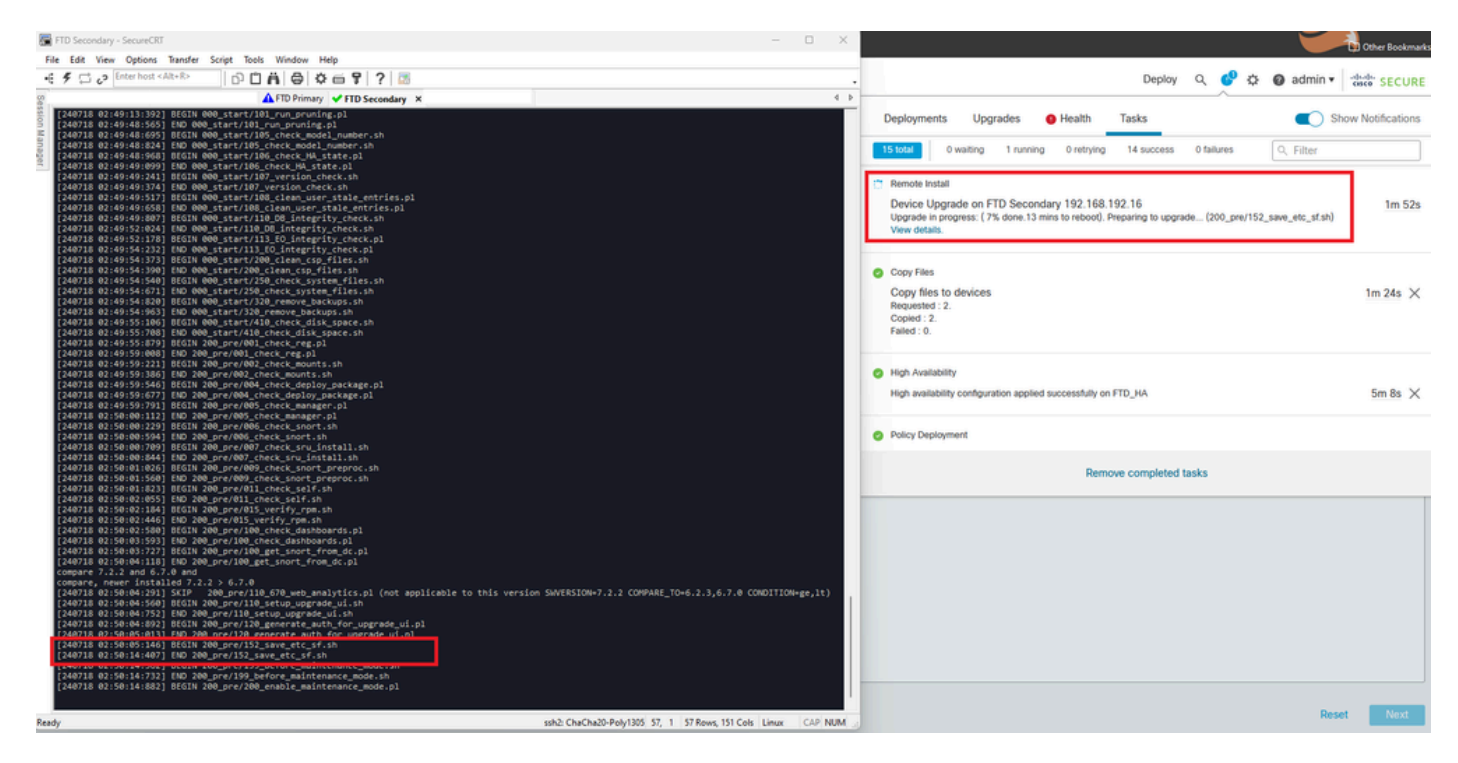

*Task Running on FMC*

Monitor the upgrade status using this path:

root@firepower:/ngfw/var/log/sf/Cisco\_FTD\_Upgrade-X.X.X# tail -f upgrade\_status.log

Here is an example of the output:

```
root@firepower:/ngfw/var/log/sf/Cisco_FTD_Upgrade-7.2.7# tail -f upgrade_status.log
TIMESTAMP:Thu Jul 18 02:50:25 UTC 2024 PERCENT: 7% MESSAGE:Running script 200_pre/202_disable_syncd.sh
TIMESTAMP:Thu Jul 18 02:50:26 UTC 2024 PERCENT: 7% MESSAGE:Running script 200_pre/400_restrict_rpc.sh.
TIMESTAMP:Thu Jul 18 02:50:26 UTC 2024 PERCENT: 7% MESSAGE:Running script 200_pre/500_stop_system.sh..
TIMESTAMP:Thu Jul 18 02:50:53 UTC 2024 PERCENT:14% MESSAGE:Running script 200_pre/501_recovery.sh... T
TIMESTAMP:Thu Jul 18 02:50:53 UTC 2024 PERCENT:14% MESSAGE:Running script 200_pre/505_revert_prep.sh..
TIMESTAMP:Thu Jul 18 02:51:46 UTC 2024 PERCENT:14% MESSAGE:Running script 200_pre/999_enable_sync.sh..
TIMESTAMP:Thu Jul 18 02:51:46 UTC 2024 PERCENT:14% MESSAGE:Running script 300_os/001_verify_bundle.sh.
TIMESTAMP:Thu Jul 18 02:51:47 UTC 2024 PERCENT:14% MESSAGE:Running script 300_os/002_set_auto_neg.pl..
TIMESTAMP:Thu Jul 18 02:51:47 UTC 2024 PERCENT:14% MESSAGE:Running script 300_os/060_fix_fstab.sh... T
TIMESTAMP:Thu Jul 18 02:51:47 UTC 2024 PERCENT:14% MESSAGE:Running script 300_os/100_install_Fire_Linu
```
When the Upgrade on the Secondary device has finished, you see this message:

240718 13:40:58:872] Attempting to remove upgrade lock [240718 13:40:58:873] Success, removed upgrade lock Upgrade lock /ngfw/tmp/upgrade.lock removed successfully. [240718 13:40:58:882] [240718 13:40:58:883] ####################################################### [240718 13:40:58:885] # UPGRADE COMPLETE # [240718 13:40:58:887] ####################################################### Entering create upgrade status links... Create upgrade\_status.json and upgrade\_status.log link in /ngfw/Volume/root/ngfw/var/sf/sync/updates\_st Running [ln -f /ngfw/Volume/root/ngfw/var/log/sf/Cisco\_FTD\_Upgrade-7.2.7/upgrade\_status.json /ngfw/Volu Link to JSON upgrade status file /ngfw/Volume/root/ngfw/var/log/sf/Cisco\_FTD\_Upgrade-7.2.7/upgrade\_stat Running [ln -f /ngfw/Volume/root/ngfw/var/log/sf/Cisco\_FTD\_Upgrade-7.2.7/upgrade\_status.log /ngfw/Volum Link to log upgrade status file /ngfw/Volume/root/ngfw/var/log/sf/Cisco\_FTD\_Upgrade-7.2.7/upgrade\_statu Process 10677 exited.I am going away. RC: 0 Update package reports success: almost finished... Scheduling a reboot to occur in 5 seconds... Process 12153 exited.I am going away. root@firepower:/ngfw/var/sf/updates# Broadcast message from root@firepower (Thu Jul 18 13:41:05 2024): The system is going down for reboot NOW!

After the upgrade from the Standby device is completed, the device is going to be rebooted. Once the devices comes up, check the failover status to ensure everything remains as initially configured.

On the Active FTD you can find:

firepower# show failover state

State **Last Failure Reason** Date/Time This host - Primary Active None Other host - Secondary Standby Ready Comm Failure 13:24:46 UTC Jul 18 2024 ====Configuration State=== Sync Done ====Communication State=== Mac set firepower# On Standby FTD, you find this: firepower# firepower# sh failover state State Last Failure Reason Date/Time This host - Secondary Standby Ready None Other host - Primary Active None ====Configuration State=== Sync Skipped - STANDBY ====Communication State=== Mac set firepower#

There is going to be a message showing that the versions are not the same.

```
firepower#
************WARNING****WARNING****WARNING********************************
   Mate version 9.18(4)201 is not identical with ours 9.18(2)200
************WARNING****WARNING****WARNING********************************
```
Perform the failover manually via CLI using the command **failover active** on Standby Device. Now the Standby device become Active.

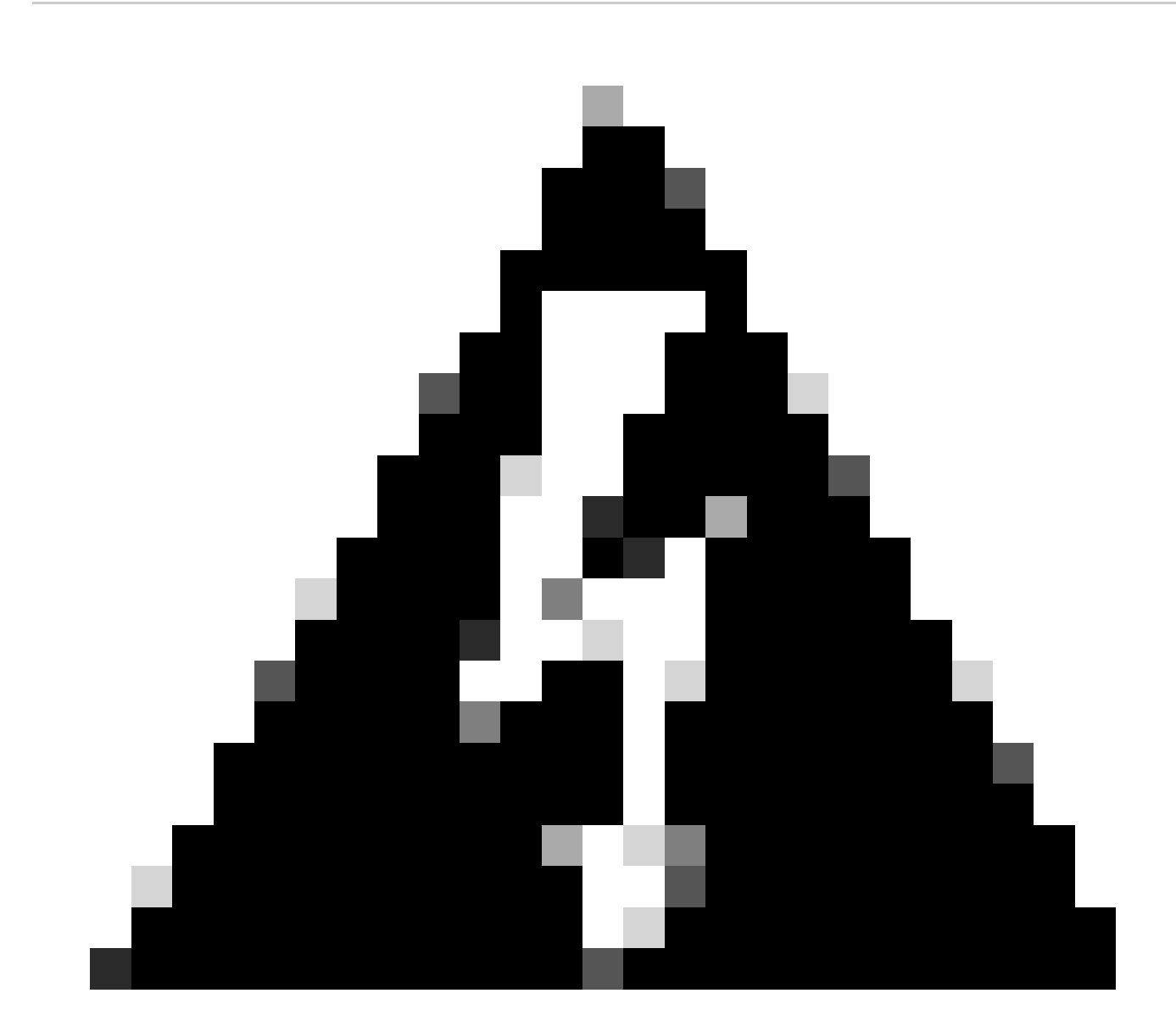

**Warning**: At this point there is going a brief traffic interruption when failover happens.

firepower# firepower# failover active

 Switching to Active firepower#

```
firepower#
firepower# sh fail
firepower# sh failover state
               State Last Failure Reason Date/Time
This host - Secondary
               Active None
Other host - Primary
               Standby Ready None
====Configuration State===
        Sync Skipped
====Communication State===
        Mac set
firepower#
```
Once the failover has been completed, you can proceed upgrading the other device. Use the same steps described at the beginning of the document for the device that was previously Active and now is Standby.

Now both devices are upgraded. You can see with the command **show version** on Lina side. For the Primary Device:

```
firepower#
firepower# show failover state
              State Last Failure Reason Date/Time
This host - Primary
              Standby Ready None
Other host - Secondary
              Active None
====Configuration State===
        Sync Skipped - STANDBY
====Communication State===
        Mac set
firepower#
For the Secondary Device:
firepower#
firepower# sh failover state
              State Last Failure Reason Date/Time
This host - Secondary
              Active None
Other host - Primary
              Standby Ready Comm Failure 14:03:06 UTC Jul 18 2024
====Configuration State===
        Sync Skipped
====Communication State===
        Mac set
```
At this point, you can switch over the devices from FMC like it was at the beginning.

### <span id="page-11-0"></span>**Verify**

After successfully upgrading both devices, verify the status within the FMC and on both FTDs using the command **show version**.

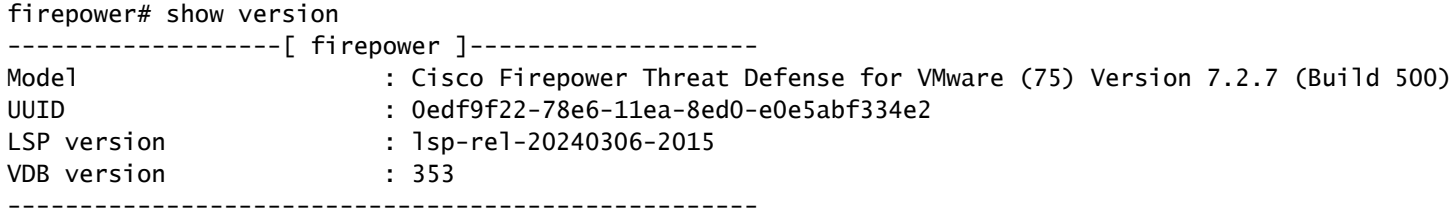

On the FMC, you can see the version update and are ready to switch over as you had it at the beginning.

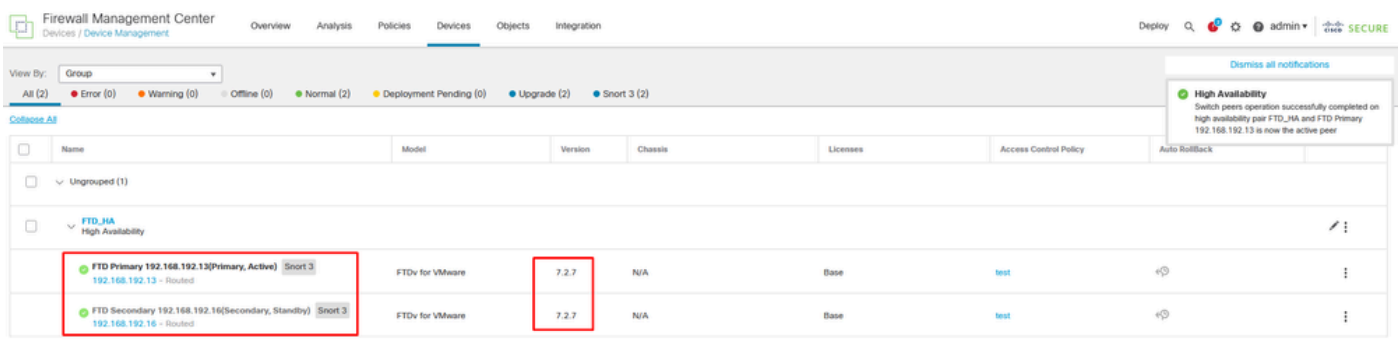

*Switched Peers from FMC*